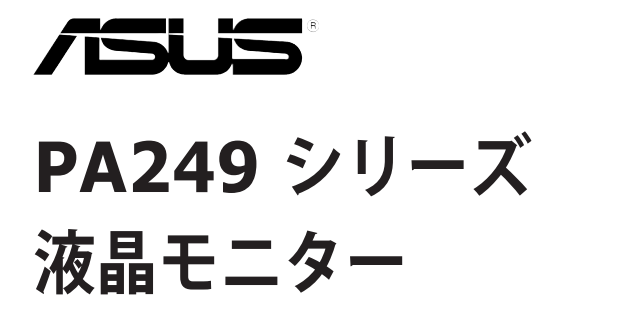

ユーザーガイド

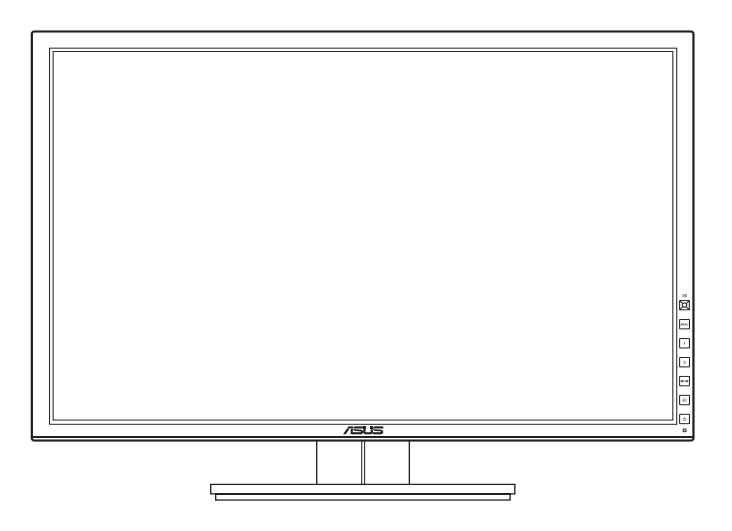

# 目次

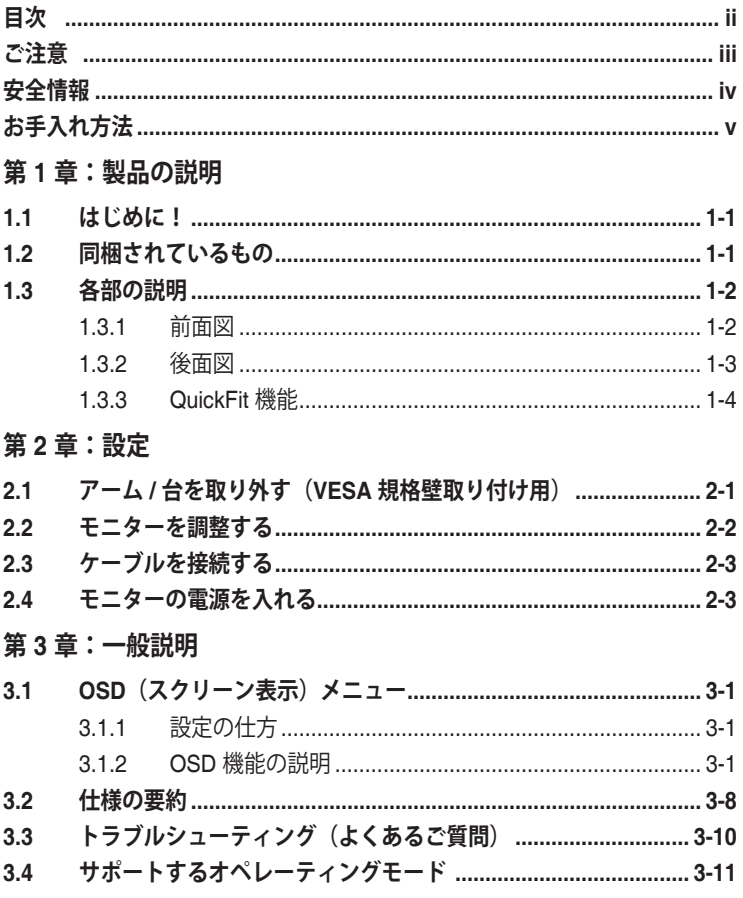

## <span id="page-2-0"></span>**ご注意**

### **米国連邦通信委員会(FCC)宣言**

本製品は、FCC 基準パート 15 に準拠しています。操作は次の 2 つの条件に規定 されます。

- 電波障害を起こさないこと、
- 誤動作の原因となる電波障害を含む、受信されたすべての電波障害に対して正 常に動作すること。

本装置は、FCC 基準パート 15 に準ずる Class B のデジタル電子機器の制限事項 に準拠しています。これらの制限事項は、住宅地域で使用した場合に生じる可能 性のある電磁障害を規制するために制定されたものです。本装置は高周波エネル ギーを生成および使用し、また放射する可能性があるため、製造者の指示に従っ て正しく設置しない場合は、無線通信に障害を及ぼす可能性があります。しかし ながら、特定の設置状況においては電波障害を起こさないという保証はありませ ん。本装置がラジオやテレビの受信に障害を与えていないかを判断するには、本 装置の電源をオン / オフしてみます。受信障害が発生している場合には、以下の 方法で受信障害を改善することをお薦めします。

- 受信アンテナの方向または設置位置を変える。
- 本装置と受信機の距離を離す。
- 本装置と受信機の電源系列を別の回路にする。
- 販売店やラジオ / ビデオの専門技術者に問い合わせる。

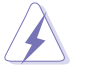

FCC 規制への準拠を確実にするには、シールドされたケーブルを使ってモニタ ーをグラフィックスカードに接続する必要があります。FCC 準拠に責任を持つ 第三者からの明確な許可を受けることなく、本体に承認されていない変更や改 造が行われた場合には、本装置を使用する権利が規制される場合があります。

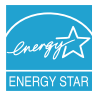

弊社は Energy Star ® パートナー企業として、本製品が Energy Star ® のエネル ギー効率ガイドラインに準拠することを確認しています。

### **カナダ通信省宣言**

本デジタル機器は、カナダ通信省の電波障害規制に定められたデジタル機器の無 線雑音放出に対するクラス B 制限に適合しています。

本クラス B デジタル機器はカナダ ICES-003 に準拠します。

This Class B digital apparatus meets all requirements of the Canadian Interference - Causing Equipment Regulations.

Cet appareil numérique de la classe B respecte toutes les exigences du Réglement sur le matériel brouiller du Canada.

## <span id="page-3-0"></span>**安全情報**

- モニターをセットアップする前に、同梱されている説明書をすべて熟読くださ い。
- 火災や感電を避けるために、モニターは雨や湿気にさらさないでください。
- モニターキャビネットは開けないでください。モニター内の高電圧で大怪我を する危険があります。
- 電源の故障はご自分で修理しないでください。資格のあるサービス担当技師ま たは小売店までご相談ください。
- 製品を使用する前に、すべてのケーブルが正しく接続されていること、および 電源ケーブルに破損がないことを確認します。破損がある場合は直ちに販売店 までご連絡ください。
- キャビネットの背面や上部のスロットや開口部は通気用です。スロットは塞が ないでください。正しく換気されている場合を除き、本製品を暖房器具やその 他の熱を発するもののそばに置かないでください。
- モニターはラベルに表示されている電源タイプでのみご使用ください。ご自宅 に供給されている電源タイプが分からない場合は、販売店または地域の電力会 社までお問い合わせください。
- お住まいの地域の電源規格に適合する電源プラグをお使いください。
- 電源ストリップや延長コードに負荷を掛け過ぎないようにします。過負荷は火 災や感電の原因になることがあります。
- 埃、湿度、高温は避けてください。モニターは濡れる可能性がある場所には置 かないでください。モニターは安定した場所に設置します。
- 雷や長期間使用しない場合は、ユニットの電源を抜きます。これにより電力サ ージによる破損を防ぎます。
- モニターキャビネットのスロットに固形物や液体を入れないでください。
- モニターが正しく動作するように、100 ~ 240V AC 間の正しく設定されたコ ンセントの付いた UL 規格のコンピュータでのみ使用してください。
- モニターに技術的な問題が発生した場合は、資格のある技師または小売店まで ご相談ください。

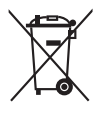

印の付いたごみ箱の記号は、製品(電気・電子機器、水銀を含むボタン式バッ テリ)を家庭ごみと一緒に廃棄してはいけないことを示しています。電気製品 の廃棄については、地方自治体の規制を確認してください。

## <span id="page-4-0"></span>**お手入れ方法**

- モニターを持ち上げたり位置を変えたりする前に、ケーブルと電源コードを取 り外すことをお勧めします。モニターを配置する際は、正しい手順で持ち上げ ます。モニターを持ち上げたり運ぶ際には、モニターの端をつかみます。スタ ンドやコードを持ってディスプレイを持ち上げないでください。
- お手入れ。モニターの電源を切って電源コードを取り外します。モニターの表 面は、リントフリーで研磨剤を付けてない布を使って拭いてください。頑固な 汚れは、マイルドなクリーナーで湿らせた布で取り除いてください。
- アルコールやアセトンを含むクリーナーは使用しないでください。液晶画面用 のクリーナーをお使いください。クリーナーを直接画面にスプレーしないでく ださい。モニタの内部に液体が入り、感電の原因になることがあります。

### **次のような症状はモニターの故障ではありません。**

- ご使用のデスクトップの模様により、画面の明るさがわずかに不均一に見える 場合があります。
- 同じ画面を数時間表示した後で画像を切り替えると、前の画面の残像が残るこ とがあります。画面はゆっくりと回復します。または、電源スイッチを数時間 切ってください。
- 画面が黒くなったり点滅する場合や動作しない場合は、販売店またはサービス センターで修理してください。画面はご自分で修理しないでください。

### **本ガイドで使用する記号の意味**

14

 $\frac{1}{2}$ 

警告:怪我を防止するための情報です。

- 注意:コンポーネントの破損を防止するための情報です。
- 重要:遵守しなければならない情報です。
- 注記:アドバイスと追加情報です。

### **詳細情報について**

製品とソフトウェアの最新情報については下記をご覧ください。

#### **1. ASUS Web サイト**

ASUS Web サイトでは、ASUS ハードウェアおよびソフトウェア製品につ いて世界中に最新情報を提供しております。http://www.asus.com を参照し てください。

#### **2. その他のドキュメント**

製品には、販売店が添付したドキュメントが同梱されていることがありま す。そのようなドキュメントは標準パッケージには含まれていません。

### <span id="page-6-0"></span>**1.1 はじめに!**

ASUS® 液晶モニターをお買い上げいただきまして誠にありがとうございます。 ASUS の最新のワイドスクリーン液晶モニターは、大視野角のクリアで鮮明な画 面とさまざまな機能で、より一層見やすくなりました。

これらの各種機能で、便利で快適なビジュアル体験を心ゆくまでお楽しみくださ い。

### **1.2 同梱されているもの**

パッケージに次の項目が揃っていることを確認してください。

- ✔ 液晶モニター
- クイックスタートガイド
- ✔ 保証書カード
- 電源コード
- VGA ケーブル
- $\checkmark$  DVI ケーブル
- DisplayPort ケーブル
- $\checkmark$  USB 3.0 ケーブル
- $\checkmark$  サポート CD
- ケーブルタイ
- カラー校正テストレポート
- ✔ フッド (別売り)

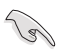

破損しているものや入っていないものがある場合は、直ちに小売店までご連絡 ください。

<span id="page-7-0"></span>**1.3 各部の説明**

### **1.3.1 前面図**

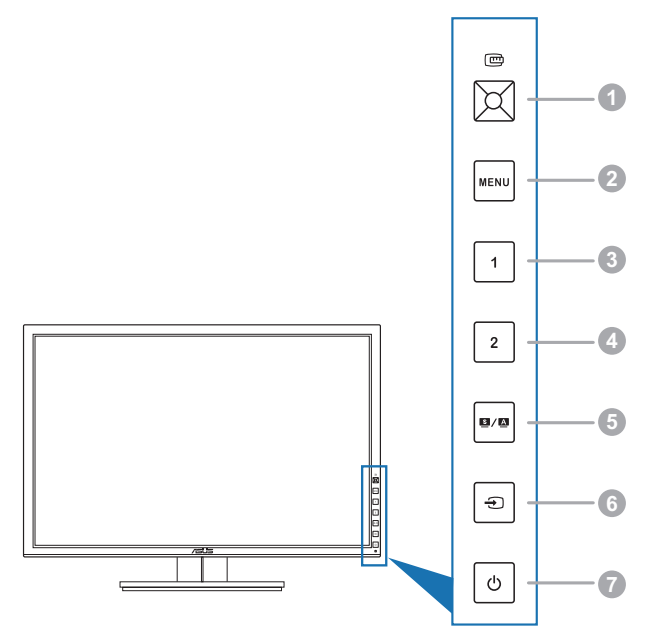

- 1. □ QuickFit ボタン:
	- 調整用の QuickFit 機能を有効にします。
	- QuickFit 機能には、共通グリッドパターン、用紙および写真サイズを記 載したページが 7 ページあります (1.3.3 QuickFit 機能を参照してくだ さい)。
	- 選択した OSD メニューアイテムを有効にします。
	- 設定を調整するか、選択を上/下/左/右に動かします。
- 2. MENU ボタン:
	- OSD メニューをオンにします。
	- OSD メニューが有効な場合は、OSD メニューを終了するか、前のメニ ューに戻ります。
	- QuickFit パターンを終了します。

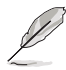

QuickFit 機能を使用しているときには、OSD メニューは使用できません。

- <span id="page-8-0"></span>3  $3 - 5 = 5$ 
	- デフォルト:明るさのホットキー。
	- ホットキーの機能を変更するには、ショートカット > ショートカット1 メニューを選択します。
- 4. ショートカット
	- デフォルト:コントラストのホットキー。
	- ホットキーの機能を変更するには、ショートカット > ショートカット2 メニューを選択します。
- 5. 图/图 ボタン:
	- ご希望のプリセットモードを選択します。
	- このボタンを 2 ~ 4 秒押して、画像を自動的に最適な位置やクロック、 位相に調整します(VGA モードのみ)。
- 6. ボタン:

• 使用可能な入力ソースを選択します。

VGA/DVI/HDMI/DisplayPort ケーブルをモニターに接続した後、<a>
J ボタン (入力選択ボタン)を押して、モニターケーブル付き VGA/DVI/HDMI/ DisplayPort 信号を表示します。

- 7. 雷源ボタン / 雷源インジケータ
	- モニターの電源をオン / オフにします。
	- 電源インジケータの色定義は次の表のとおりです。

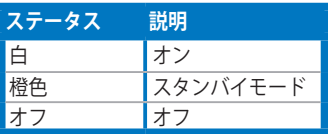

**1.3.2 後面図**

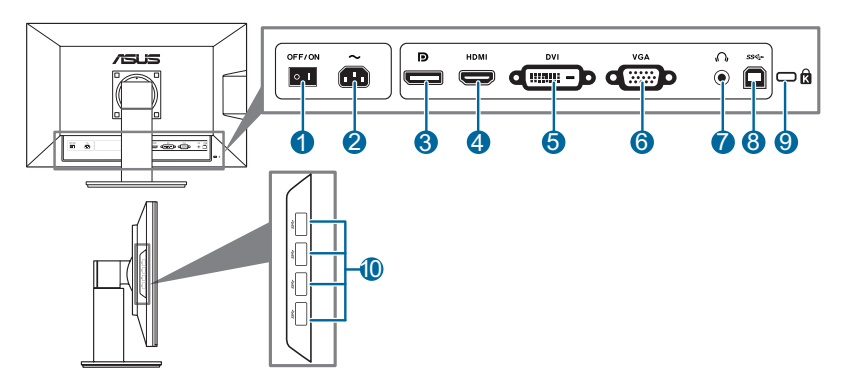

<span id="page-9-0"></span>**背面コネクタ**

- **1. 電源スイッチ**。スイッチを押して電源のオン / オフを切り替えます。
- **2. AC 入力ポート**。このポートは電源コードを接続します。
- **3. DisplayPort**。このポートは DisplayPort 互換デバイスと接続するためのもの です。
- **4. HDMI ポート**。このポートは HDMI 互換デバイスと接続するためのもので す。
- **5. DVI ポート**。この 24 ピンポートは PC(パーソナルコンピュータ)DVI-D デ ジタル信号接続用です。
- **6. VGA ポート**。この 15 ピンポートは PC VGA 接続用です。
- **7. イヤホンジャック**。
- **8. USB 3.0 アップストリームポート**。このポートは、USB アップストリーム ケーブルに接続するためのものです。接続により、モニターの USB ポート が有効になります。
- **9. ケンジントンロックスロット**。
- **10. USB 3.0 ダウンストリームポート**。これらのポートは USB キーボード / マ ウス、USB フラッシュドライブなどの、USB デバイスに接続するためのも のです。

#### **1.3.3 QuickFit 機能**

QuickFit 機能には、3 種類のパターンがあります:(1) グリッドパターン (2) 用 紙サイズ (3) 写真サイズ。パターンをアクティベートするには、QuickFit ボタ ンを押してください。選択したいパターンが選択されるまで、このボタンを押し 続けます。パターンの位置を変更するには、このボタンを上/下/左/右に動かしま す。すべてのパターンは必要に応じて左/右に動かすことができますが、上/下への 動きは限られた範囲でしか動かせません。

1. グリッドパターン

グリッドパターンで、デザイナーおよびユーザーは、ページ上でコンテンツやレ イアウトを構成し、見た目に統一感を持たせることができます。

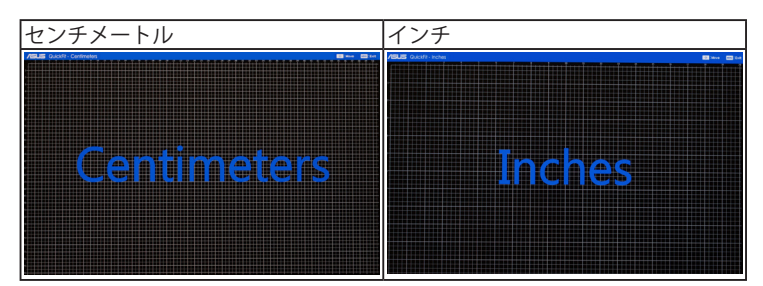

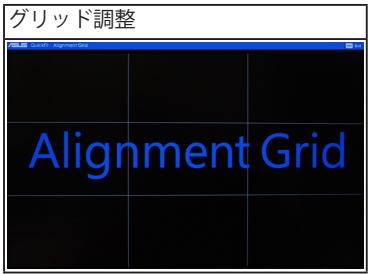

2. 用紙サイズ

QuickFit には、ユーザーが画面上で文書を実寸表示できる、共通使用の標準用紙 サイズが多数用意されています。

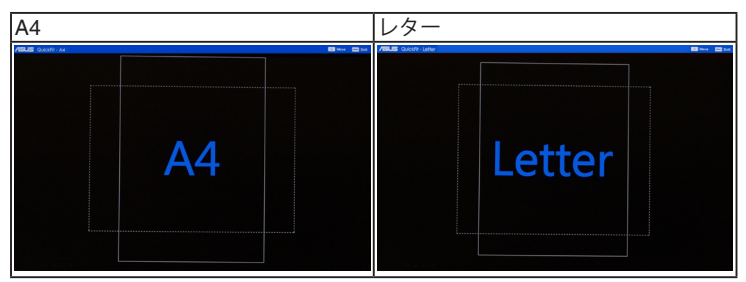

3. 写真サイズ

QuickFit 機能で各種サイズの実際の写真が表示されることで、写真家やその他ユ ーザーは、画面上で実寸で写真を正確に表示および編集することができます。

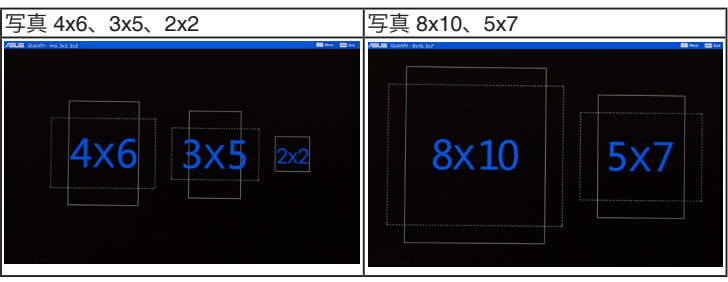

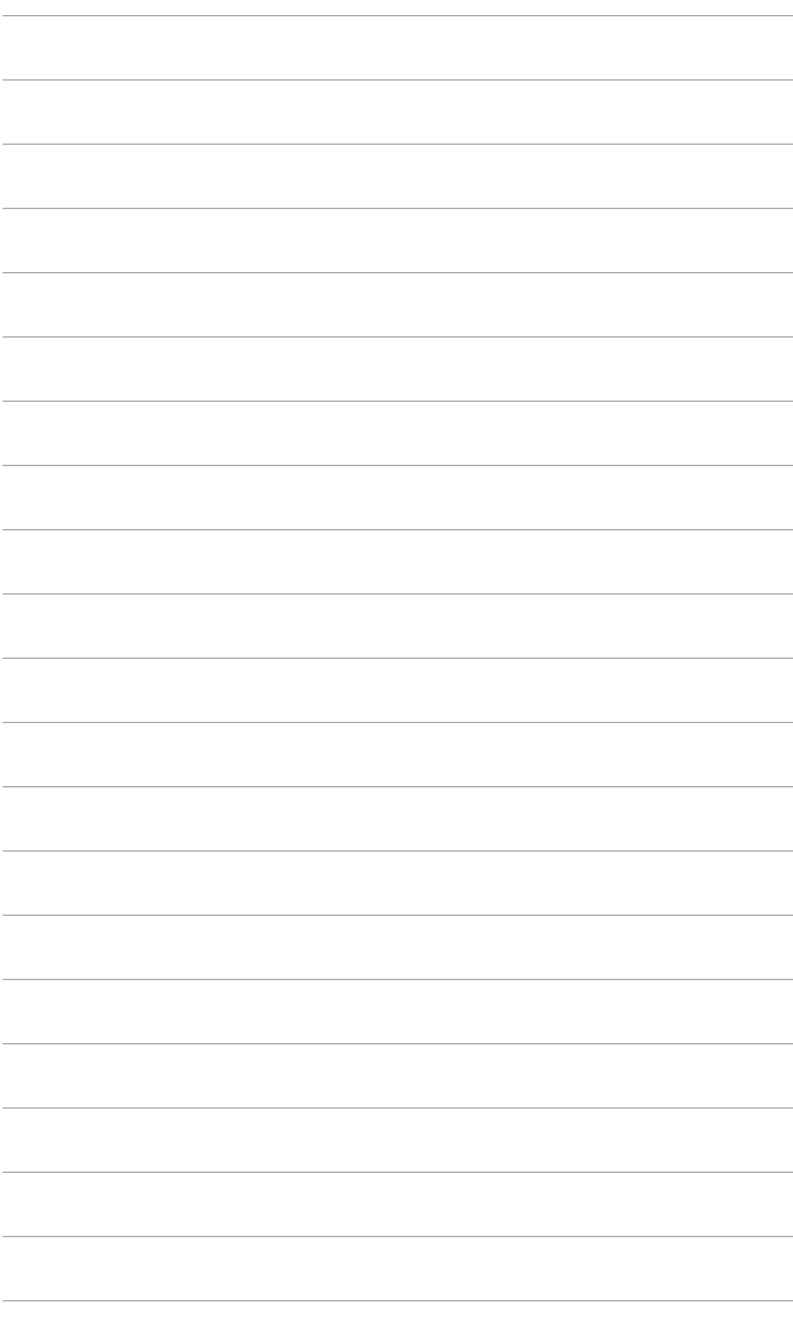

## <span id="page-12-0"></span>**2.1 アーム / 台を取り外す (VESA 規格壁取り付け用)**

本モニターの取り外し可能アーム / 台は、VESA 規格壁取り付け用に特別に設計 されています。

アーム / 台の取り外し:

- 1. モニター面の正面を下にしてテーブルの上に置きます。
- 2. ドライバーでアームの4つのねじを取り外し(図1)、アーム/台をモニタ ーから取り外します(図 2)。

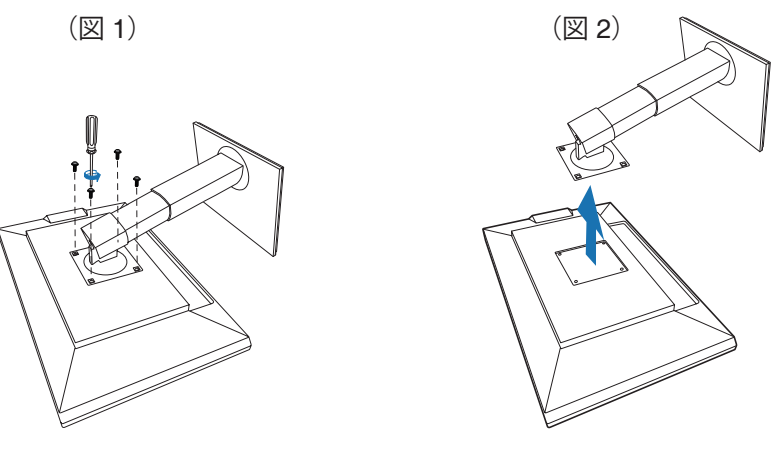

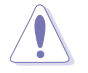

モニターの破損を防ぐために、柔らかい布を掛けたテーブルの上に置くことを お勧めします。

### <span id="page-13-0"></span>**2.2 モニターを調整する**

- 最適な表示のために、モニタの正面を見てから、最も見やすくなるようにモニ タの角度を調整することをお勧めします。
- 角度を変えているとき、スタンドを持ち、モニタが落ちることを防ぎます。
- モニタの角度を +20˚~ -5˚ の間で調整し、左右どちらからでも 60˚ のスイベル調整 が可能です。モニタの高さを +/- 10 cm の範囲内で調整することもできます。

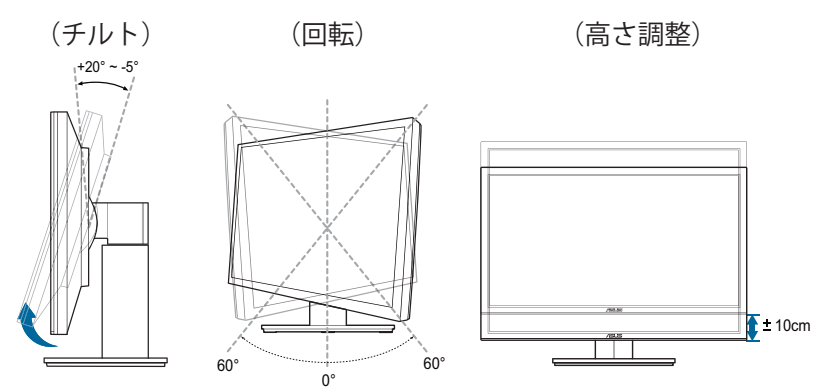

#### **モニタを旋回する**

- 1. モニタをもっとも高い位置まで持ち上げます。
- 2. モニタをその最高の角度まで傾けます。
- 3. モニタを必要な角度まで時計回りに旋回します。

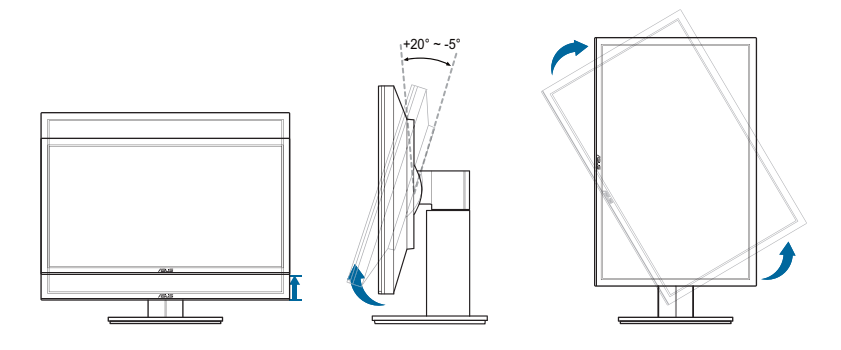

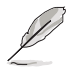

視野角を変更する際にはモニターが多少揺れますが、これは通常の動作です。

## <span id="page-14-0"></span>**2.3 ケーブルを接続する**

1. 次の指示に従ってケーブルを接続します。

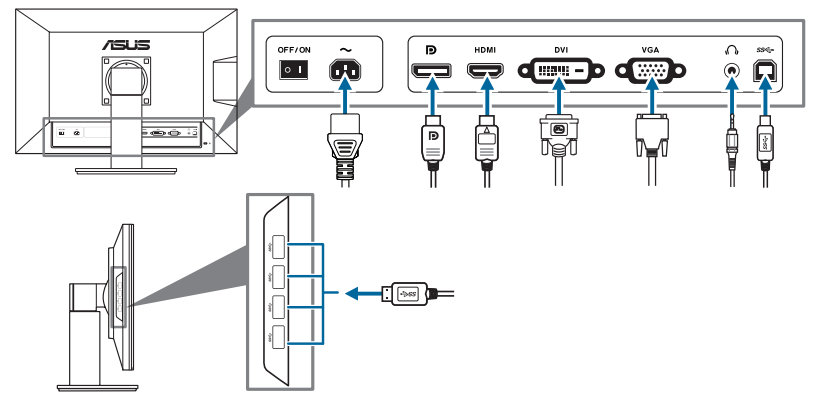

- **• 電源コードの接続**:電源コードの一方の端をモニターの AC 入力ポートにしっ かり接続し、もう一方の端を電源コンセントに接続します。
- **• VGA/HDMI/DVI/DisplayPort ケーブルの接続:**
	- a. VGA/HDMI/DVI/DisplayPort ケーブルの一方の端をモニタの VGA/HDMI/ DVI/DisplayPort ジャックに接続します。
	- b. VGA/HDMI/DVI/DisplayPort ケーブルをコンピュータの VGA/HDMI/DVI/ DisplayPort ジャックに接続します。
	- c. 2 つのねじを締めて VGA/DVI コネクタを固定します。
- **• イヤホンの使用:**HDMI または DisplayPort 信号がある場合、プラグタイプの ある端をモニターのイヤホンジャックに接続します。
- **• USB 3.0 ポートの使用**:付属の USB 3.0 ケーブルを使用して、USB アップス トリームケーブルの小さい方の端(タイプB)をモニタの USB アップストリ ームポートに差し込み、大きい方の端(タイプ A)をコンピュータの USB 3.0 ポートに差し込みます。コンピュータに最新の Windows 7/Windows 8 オペレ ーティング システムがインストールされていることを確認してください。こ れにより、モニタの USB ポートを使用できるようになります。

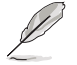

これらのケーブルを接続するとき、OSD メニューの入力選択項目から希望の信 号を選択することができます。

## **2.4 モニターの電源を入れる**

電源ボタン ♡ を押します。雷源ボタンの位置については 1 ~ 2 ページを参照して ください。電源インジケータ (りが白色に点灯し、モニターの電源が入ります。

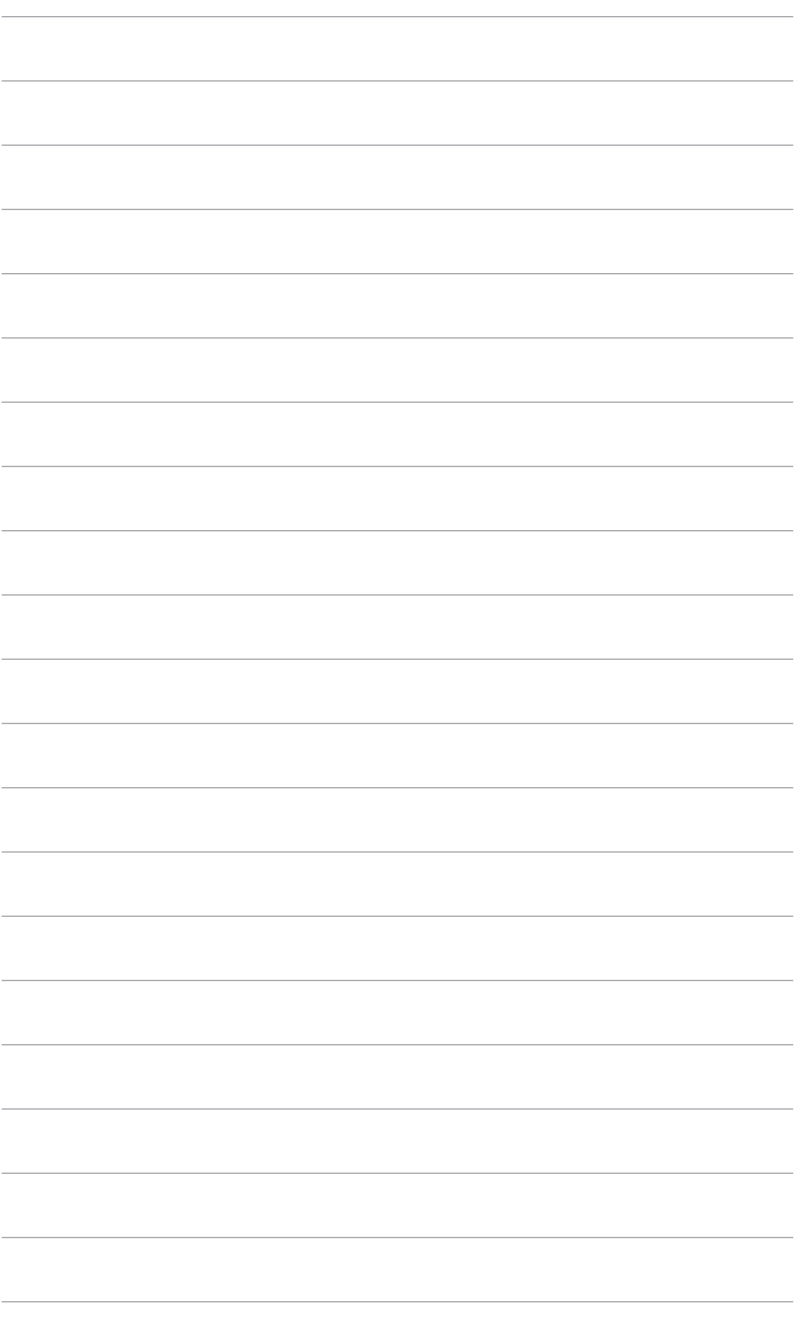

- <span id="page-16-0"></span>**3.1 OSD(スクリーン表示)メニュー**
- **3.1.1 設定の仕方**

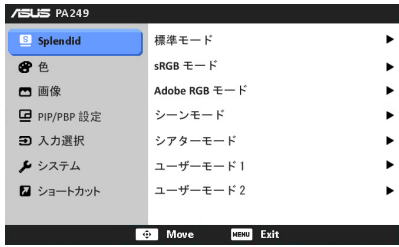

- 1. MENU ボタンを押して OSD を有効にします。
- 2. 「一」ボタンを上/下に動かすと、他の機能を見ることができます。希望する機 能を強調表示し、 © ボタンを押して有効にします。選択した機能にサブメ ニューがある場合は、 ロボタンを上/下に動かすと、サブメニュー機能を見 ることができます。希望するサブメニュー機能を強調表示し、 ロ ボタンを 押して有効にします。
- 3. 四ポタンを左/右に動かすと、選択した機能の設定を変更できます。
- 4. 終了して OSD メニューを保存するには、OSD メニューが消えるまで MENU ボタンを繰り返し押します。その他の機能を調整するには、ステップ 1 から 3 を繰り返します。

#### **3.1.2 OSD 機能の説明**

#### **1. Splendid**

この機能には 7 個のサブ機能があり、お好みに合わせて選択いただけます。 各モードにはリセット選択があり、設定を維持したり、プリセットモードに 戻ることができるようになっています。

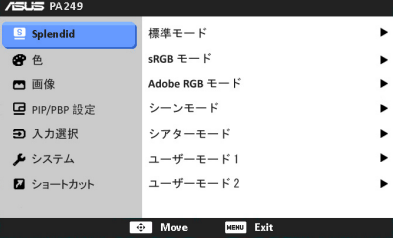

- **• 標準モード**:SPLENDID™ Video Enhancement でのドキュメント編集に 最適の選択です。
- **• sRGB モード**:sRGB カラースペースと互換があり、sRGB モードは、 毒メント編集に最適な方法です。

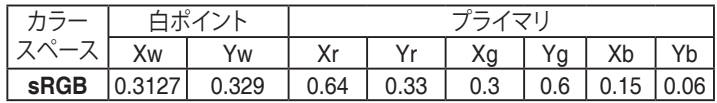

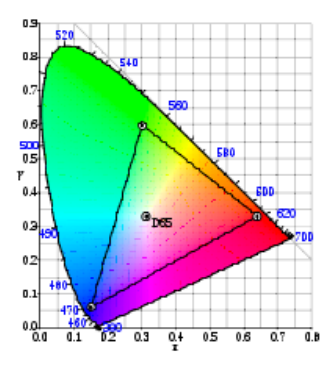

**• Adobe RGB モード**:Adobe RGB カラースペースと互換があります。

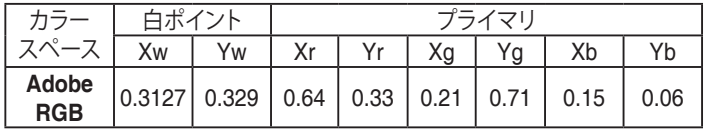

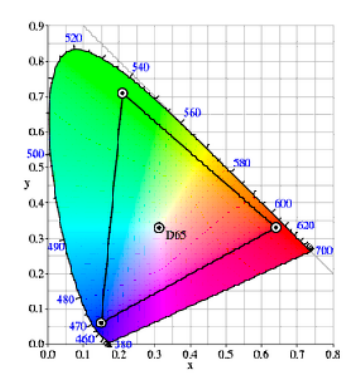

- シーンモード: SPLENDID™ Video Enhancement での風景写真表示に最 適の選択です。
- **シアターモード**: SPLENDID™ Video Enhancement での映画鑑賞に最適 の選択です。
- **• ユーザーモード 1 / ユーザーモード 2**:その他のアイテムは色メニューで 調整可能です。

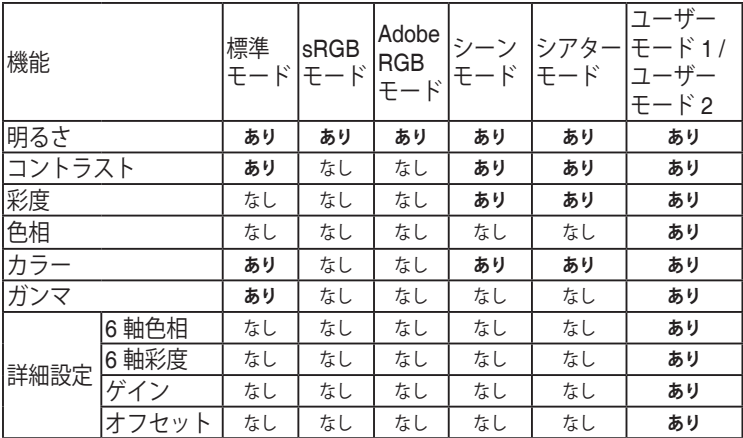

**2. 色**

このメニューから希望のカラー設定を設定します。

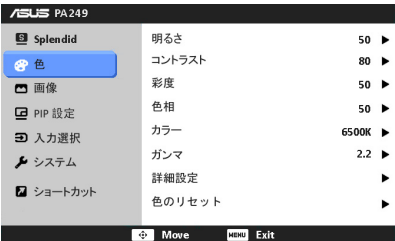

- **• 明るさ:**調整範囲は 0 ~ 100 です。
- **• コントラスト:**調整範囲は 0 ~ 100 です。
- **• 彩度:**調整範囲は 0 ~ 100 です。
- **• 色相:**緑と紫の間で画像の色をシフトします。
- **• カラー:**9300K、6500K、5500K および 5000K の 4 モードがあります。
- **• ガンマ:**カラーモードを 2.2 または 1.8 に設定します。
- **• 詳細設定:**
	- \* 6 軸色相調整。

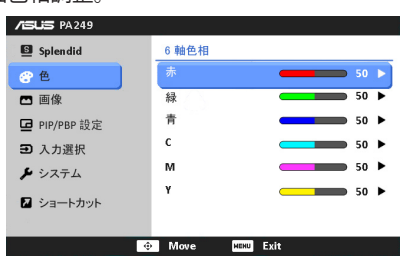

\* 6 軸彩度調整。

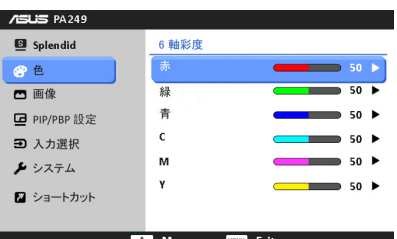

- 赤、緑、青 のゲインレベルを調整します。
- 赤、緑、青 の黒レベルオフセット値を調整します。
- **• 色のリセット:**
	- 現在の Splendid カラーモードのリセット: 現在のカラーモードを工場出荷時の初期値ノから―設定にリセッ トします。
	- \* すべての Splendid カラーモードのリセット: すべてのカラーモードを工場出荷時の初期値ノから―設定にリセ ットします。
- **3. 画像**

このメニューから画像関連の設定を設定します。

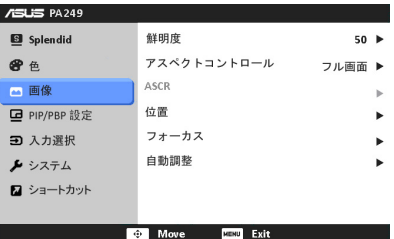

- **• 鮮明度:**調整範囲は 0 ~ 100 です。
- **• アスペクトコントロール:**アスペクト比をフル画面、4:3、1:1 または 「Over Scan」(HDMI 入力でのみ利用可能)のいずれかに調整します。
- **• ASCR:**ASCR(ASUS スマートコントラスト比)機能のオン / オフを切 り替えます。
- **• 位置:**画像の水平位置と垂直位置を調整します。調整範囲は 0 ~ 100 で す。
- **• フォーカス:**「Phase(位相)」と「Clock(クロック)」を別々に調整 して画像の横線ノイズと縦線ノイズを減らします。調整範囲は 0 ~ 100 です。
- **• 自動調整:**画像をその最適化された位置、クロック、位相に自動的に調 整します。

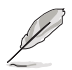

- Phase(位相)はピクセルクロック信号の位相を調整します。位相の調整 が正しくないと、画面に横線が入ります。
- Clock(クロック)(ピクセル周波数)は、1 回の水平走査でスキャンし たピクセル数を制御します。周波数が正しくない場合、画面に垂直の縞が 表示され、画像の比率がくずれます。

#### **4. PIP/PBP 設定**

PIP/PBP 設定により、オリジナルのビデオソースをメインウィンドウの傍 の別のビデオソースから接続された別のサブウィンドウに広げることができ ます。この機能を有効にすることで、モニタに表示された 2 つの異なるビ デオソースから 2 つの映像を表示することができます。

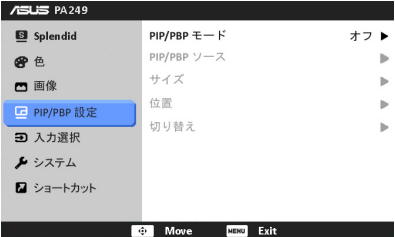

- **• PIP/PBP モード:**PIP/PBP 機能のオン / オフを切り替えます。
- **• PIP/PBP ソース:**VGA、DVI、HDMI、DisplayPort の間からビデオ入力 ソースを選択します。
- **• サイズ:**PIP サイズを小、中、大に調整します。(PIP モードでのみ使 用できます)
- **• 位置:**サブウィンドウの位置を右上、左上、右下、左下に調整します。 (PIP モードでのみ使用できます)
- **• 切り替え:**メインウィンドウとサブウィンドウのソースを切り替えま す。

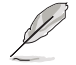

DVI と HDMI 入力ソースをメインウィンドウまたはサブウィンドウとして同 時に選択することはできません。詳細については、以下の表を参照してくだ さい。

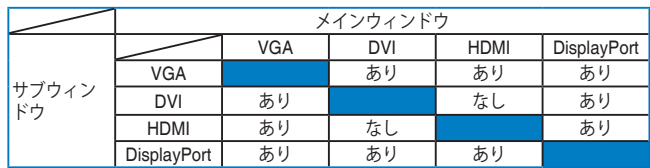

**5. 入力選択**

この機能では、希望の入力ソースを選択できます。

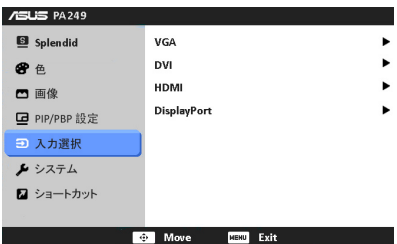

**6. システム** システムの調整ができます。

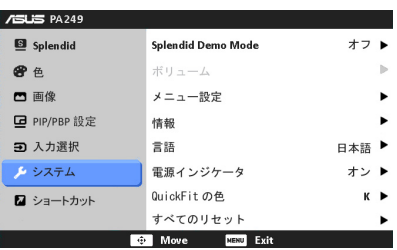

- **• Splendid Demo Mode:**Splendid モードの比較のために画面が 2 画面に 分割されます。(風景モード / シアターモード専用)
- **• メニュー設定:**
	- \* OSD の水平位置と垂直位置を 0 ~ 100 の範囲で調整します。
	- \* OSD タイムアウトを 10 ~ 120 秒の範囲で調整します。
	- \* DDC/CI 機能の有効/無効を切り替えます。
	- \* OSD の背景を不透明から透明まで調整します。
	- \* OSD を回転します。
- **• 情報:**モニター情報を表示します。
- **• 言語:**英語、フランス語、ドイツ語、スペイン語、イタリア語、オラン ダ語、ロシア語、繁体字中国語、簡体字中国語、日本語の 10 の言語から 選択できます。
- **• 電源インジケータ:**電源LEDインジケータのオン/オフを切り替えます。
- **• QuickFit の色 :**7 種類のプリセット色の中から QuickFit の色を調整し ます。
- **• すべてのリセット:**「はい」でデフォルト設定を復元できます。

**7. ショートカット** ショートカット 1 ボタンとショートカット 2 ボタンの機能を定義します。

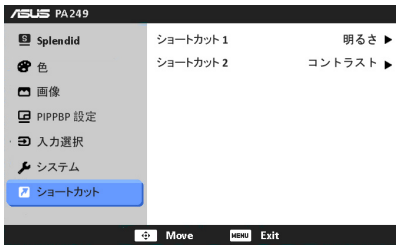

**• ショートカット 1 / ショートカット 2:**ショートカット 1 ボタンとショー トカット 2 ボタンの機能を選択します。

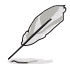

ある機能が選択またはアクティベートされているときには、ショートカット キーは使 ー・・・・・・・。<br>用できません。詳細は次の表をご覧ください。

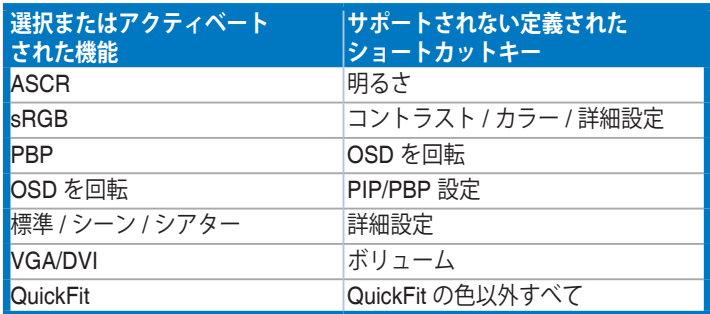

## <span id="page-23-0"></span>**3.2 仕様の要約**

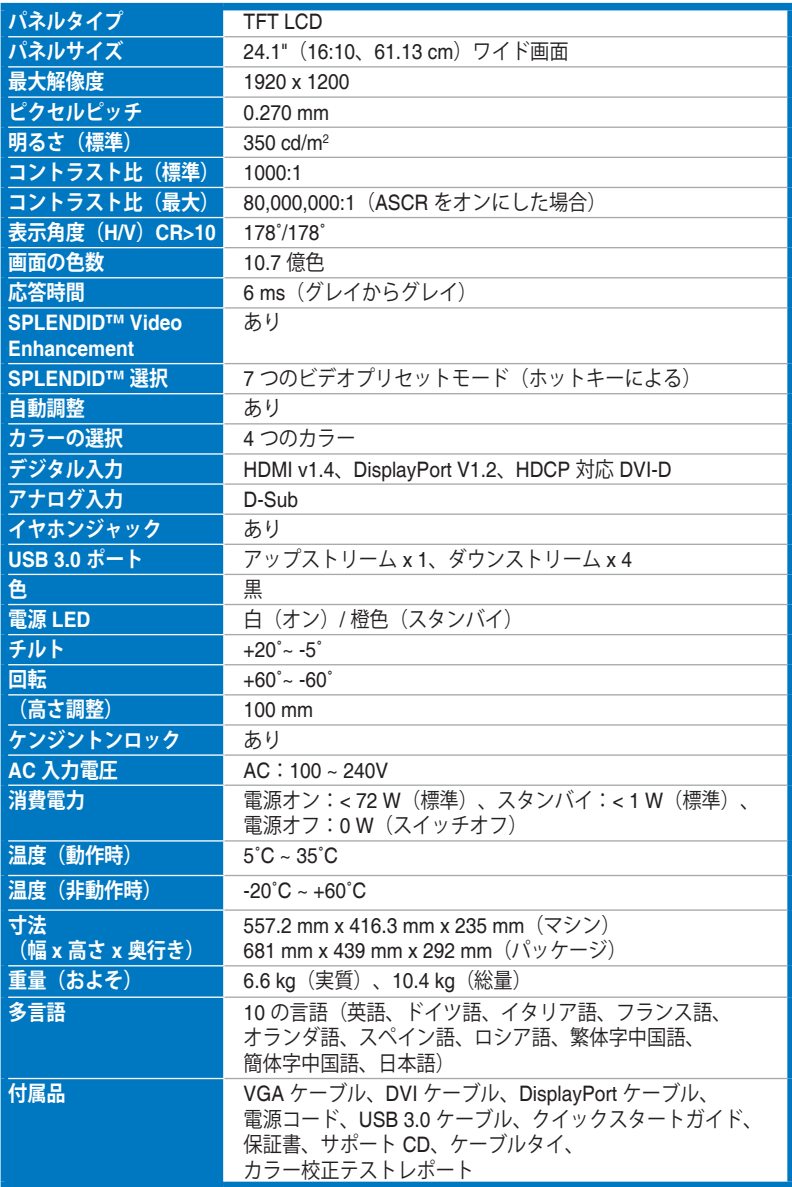

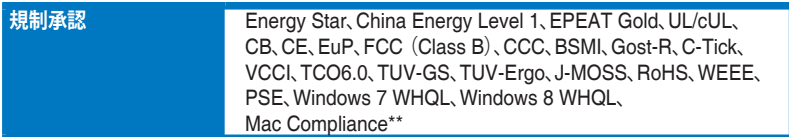

**\* 仕様は事前の通知なしに変更することがあります。**

**\*\* Mac OS X v10.x が必要です。**

## <span id="page-25-0"></span>**3.3 トラブルシューティング(よくあるご質問)**

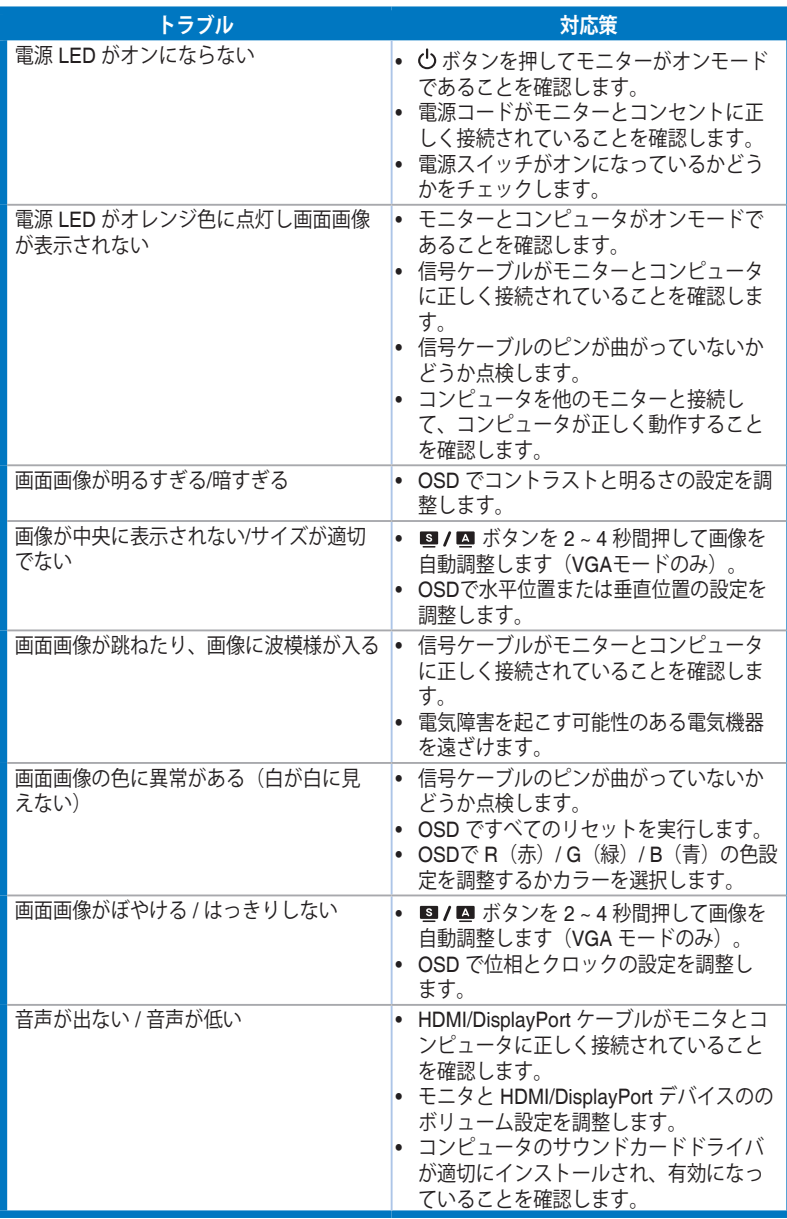

## <span id="page-26-0"></span>**3.4 サポートするオペレーティングモード**

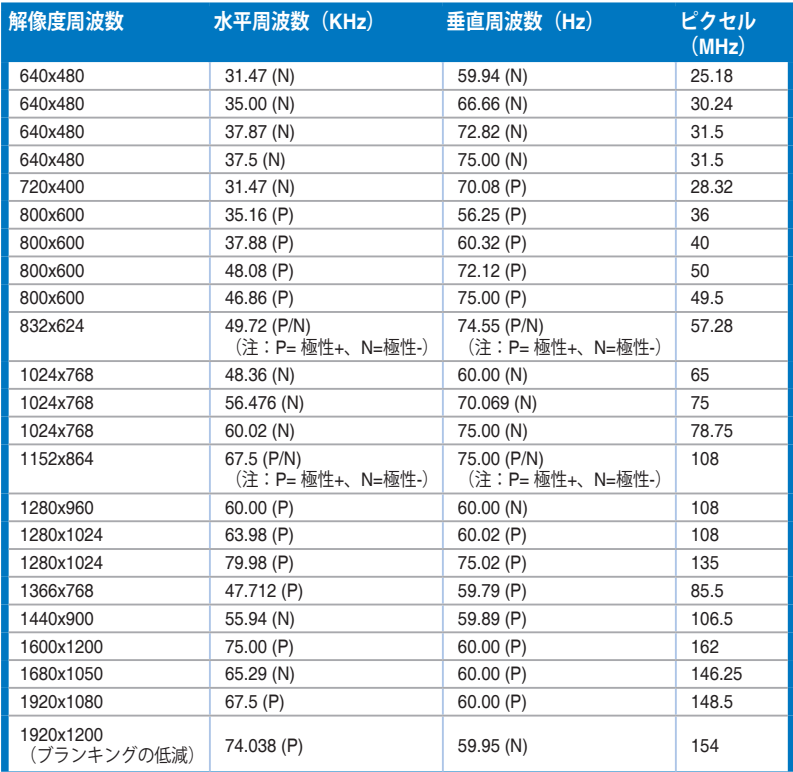

**\* 表に記載されていないモードはサポートされません。最適の解像度を表示するには、上の表に記載され ているモードから選択されることをお勧めします。**

**\* このモニターは、HDMI または DisplayPort を通してゲームコンソール、DVD プレーヤーおよびその他 の家庭用ビデオ機器からのフル HD(480p、576p、720p、1080i/p)ビデオコンテンツに対応します。**

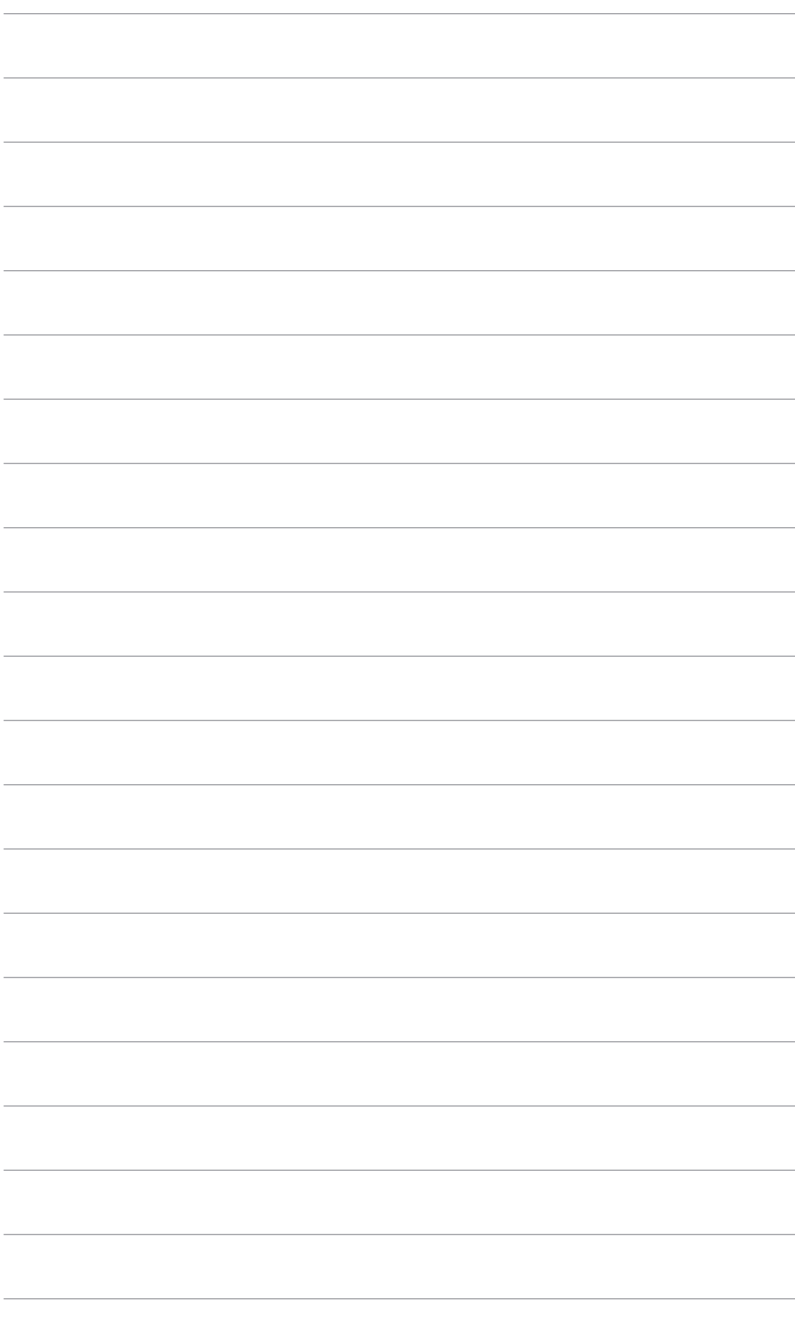